## How to Submit an FSR in **COMET**

By Jeffery R. Orr

September 28, 2022 2:00 PM CST

## **Admin Items**

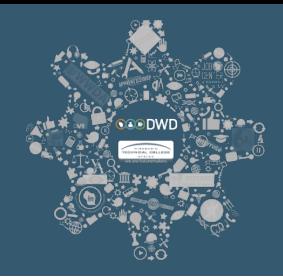

- **Prior to creating and submitting an FSR you must:**
	- **Be registered in COMET;**
	- **Have your registration approved;**
	- **Have an active contract in COMET.**
- **What you see on your COMET page will not necessarily coincide with the examples being shown.** • **Prior to creating and submitting an FSR you must:**<br>• Be registered in COMET;<br>• Have your registration approved;<br>• Have an active contract in COMET.<br>• What you see on your COMET page will not<br>necessarily coincide with th
- **Please enter all questions into the chat and we will address them at the end of the presentation.**
- 

**Partners Developing Wisconsin's Workforce**

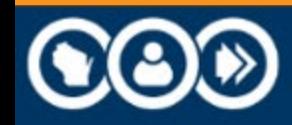

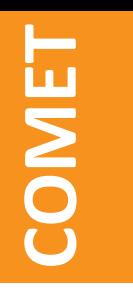

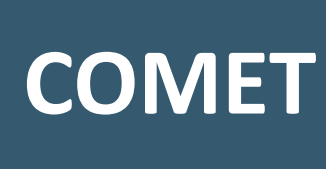

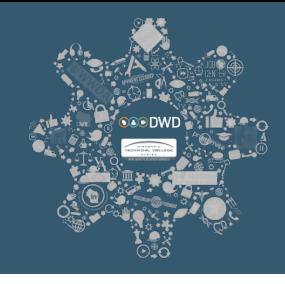

• **COMET is the** *CO***ntract** *M***anagement and** *E***xpenditure**  *T***racking System for the Department of Workforce Development (DWD)/Division of Employment and Training (DET).**

**Partners Developing Wisconsin's Workforce**

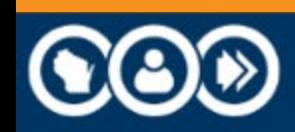

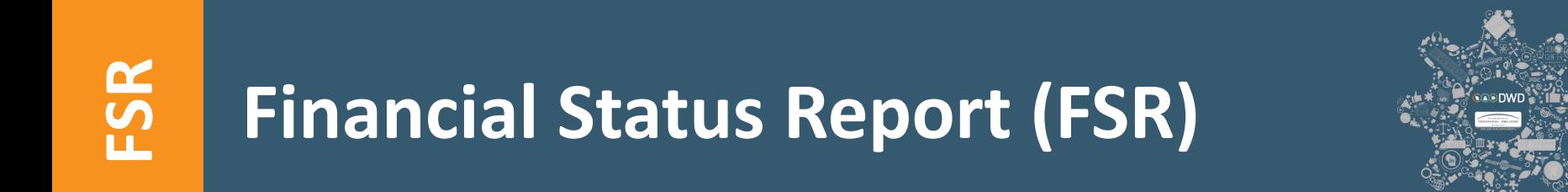

- **FSRs are used to report monthly expenditures and are due at the end of the following reporting month.**
- **Example: The May FSR is due at the end of June.**
- **Log onto COMET using the following link: [https://webapps.dwd.state.wi.us/COMET.](https://webapps.dwd.state.wi.us/COMET)**

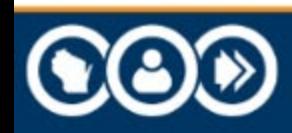

#### **E STEP ONE: One FSR in Pending Status. COMET**

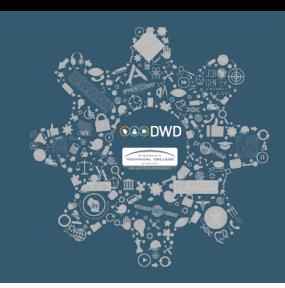

### **Welcome to COMET!**

The COntract Management and Expenditure Tracking (COMET) system.

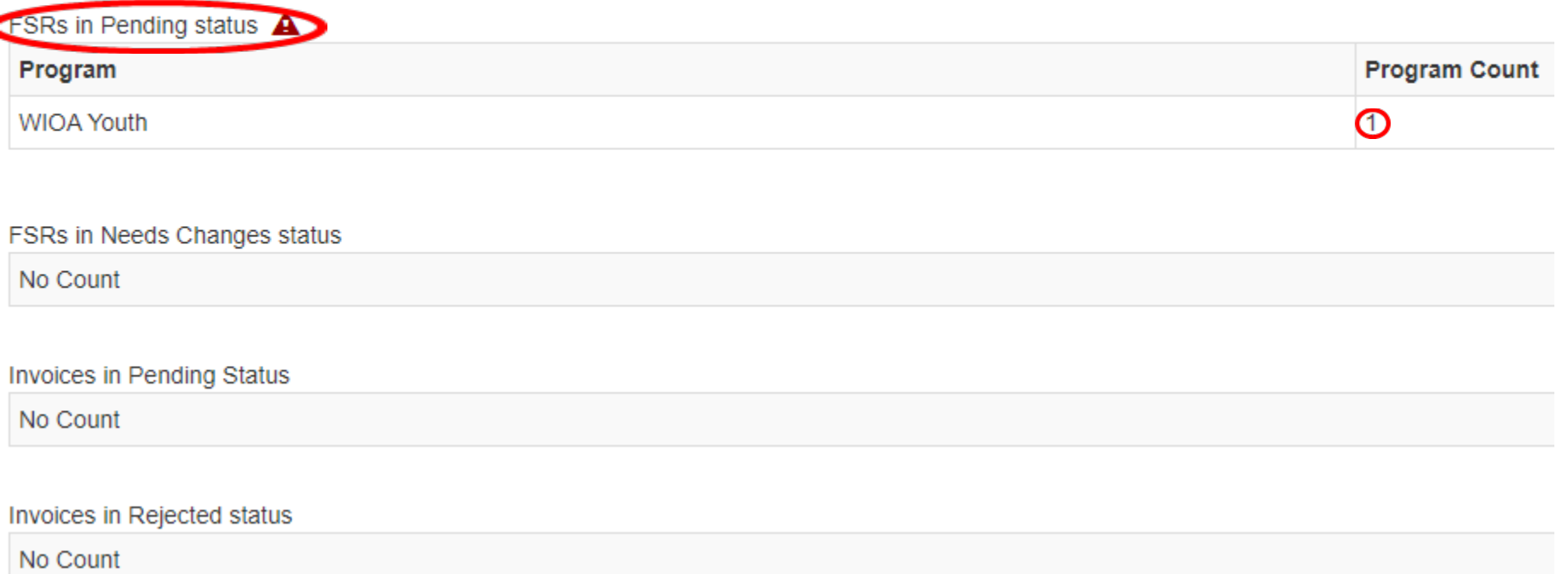

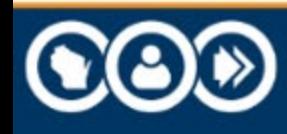

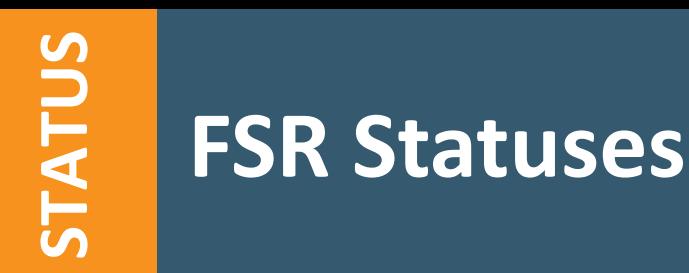

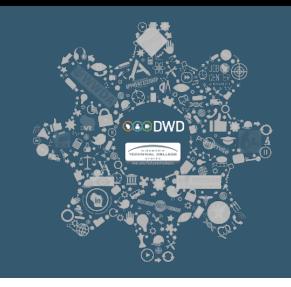

# **The Reference Tables for FSR Statuses provide detailed defining FSR Statuses<br>The Reference Tables for FS<br>descriptions of each status.**

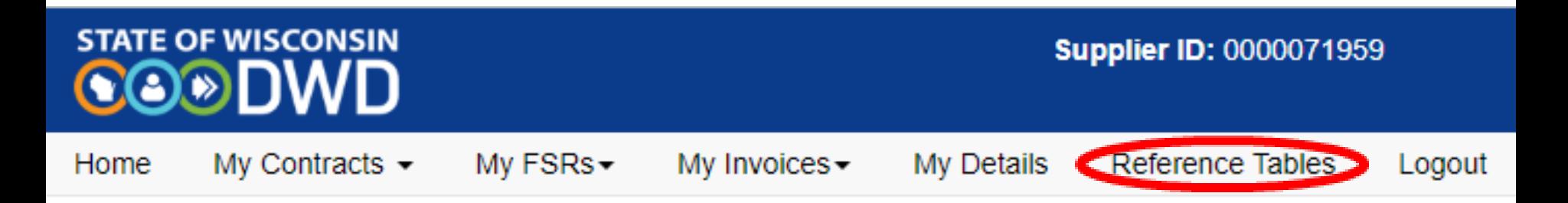

#### **Partners Developing Wisconsin's Workforce**

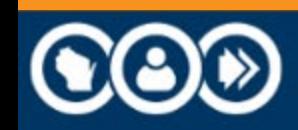

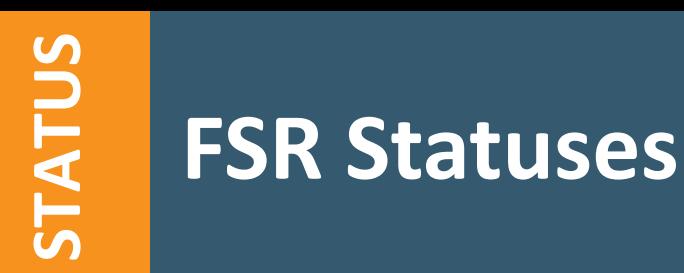

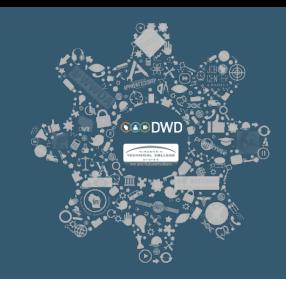

### **In the dropdown menu, select "FSR Statuses" and then press "Display".**

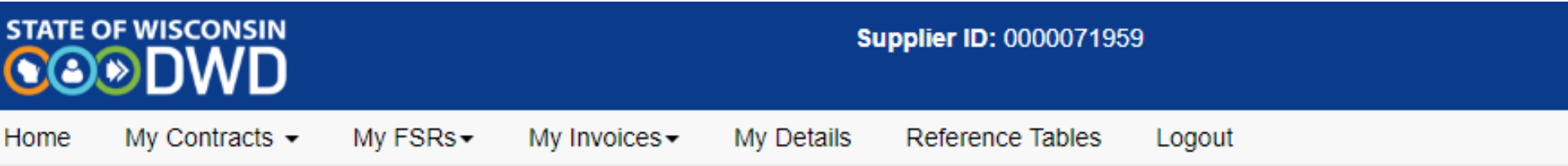

#### **Reference Tables**

Tables:

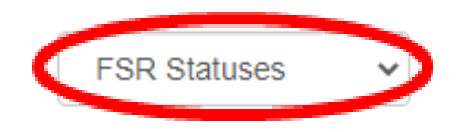

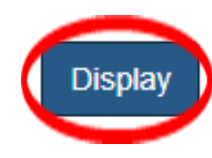

#### **Partners Developing Wisconsin's Workforce**

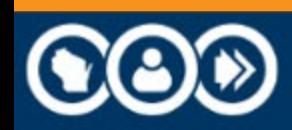

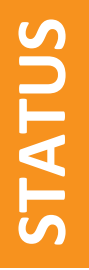

## **FSR Statuses**

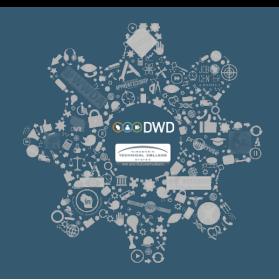

#### **Reference Tables**

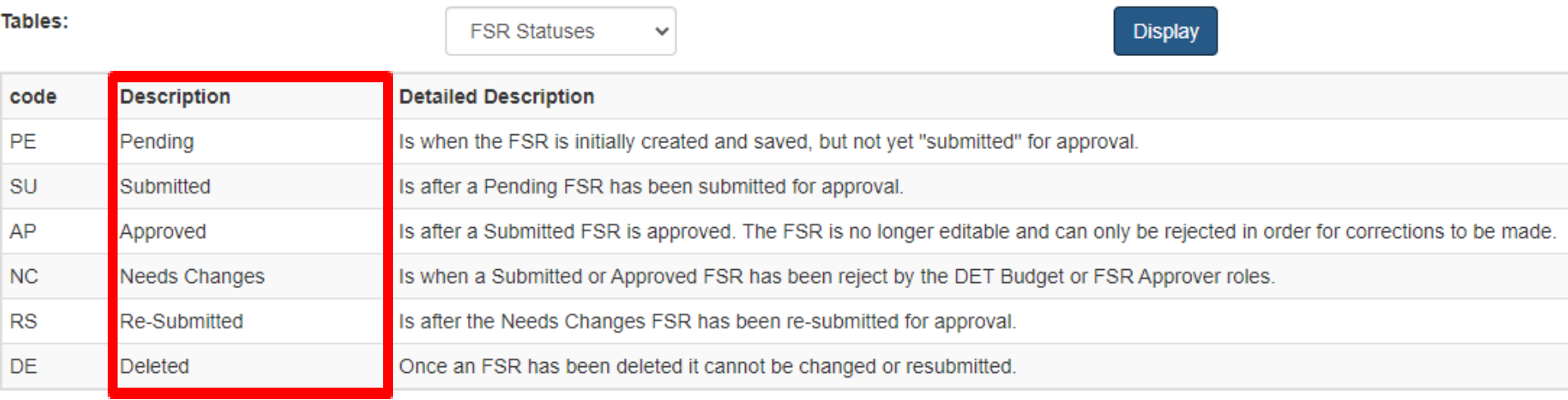

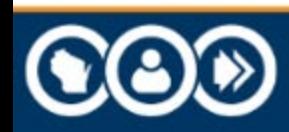

#### **E STEP ONE: One FSR in Pending Status. COMET**

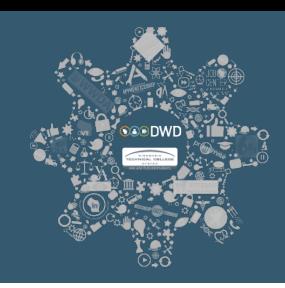

### **Welcome to COMET!**

The COntract Management and Expenditure Tracking (COMET) system.

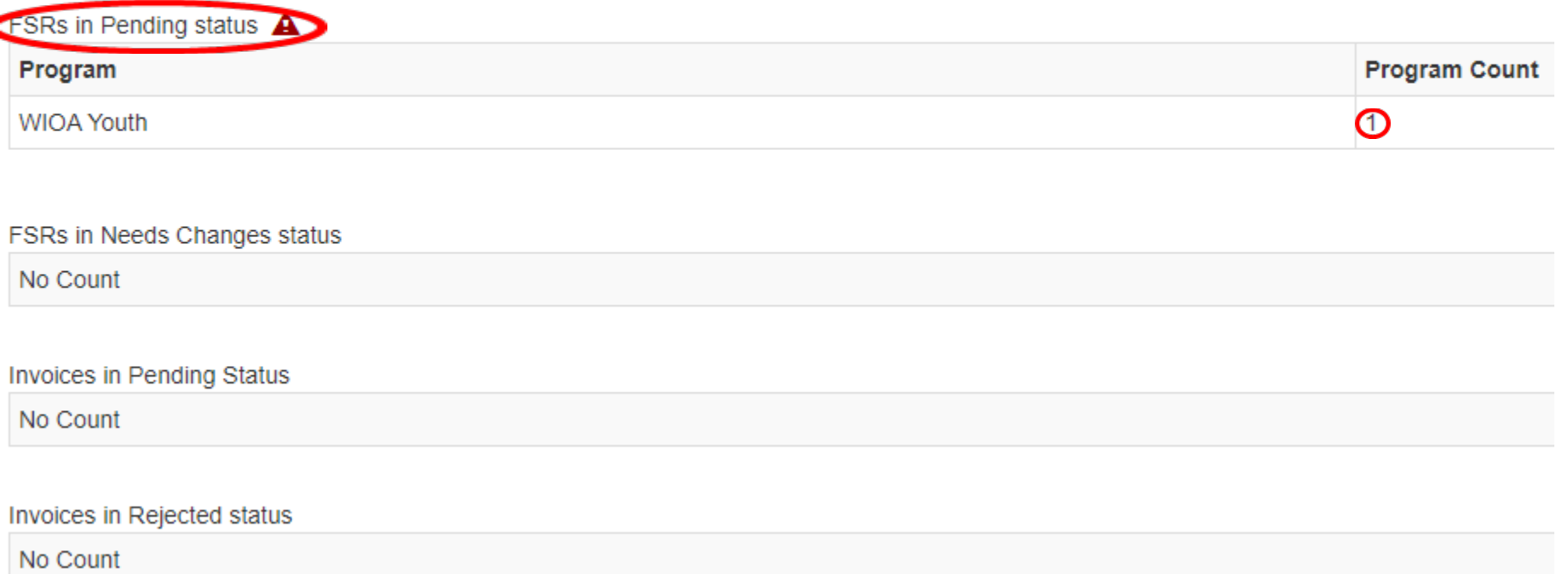

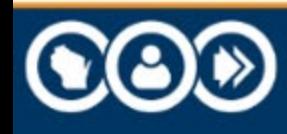

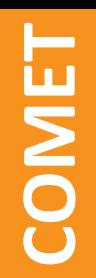

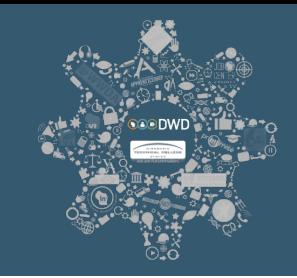

### **Create a new FSR by clicking on "My FSRs" and selecting**  "Add FSR Entry" from the dropdown menu.

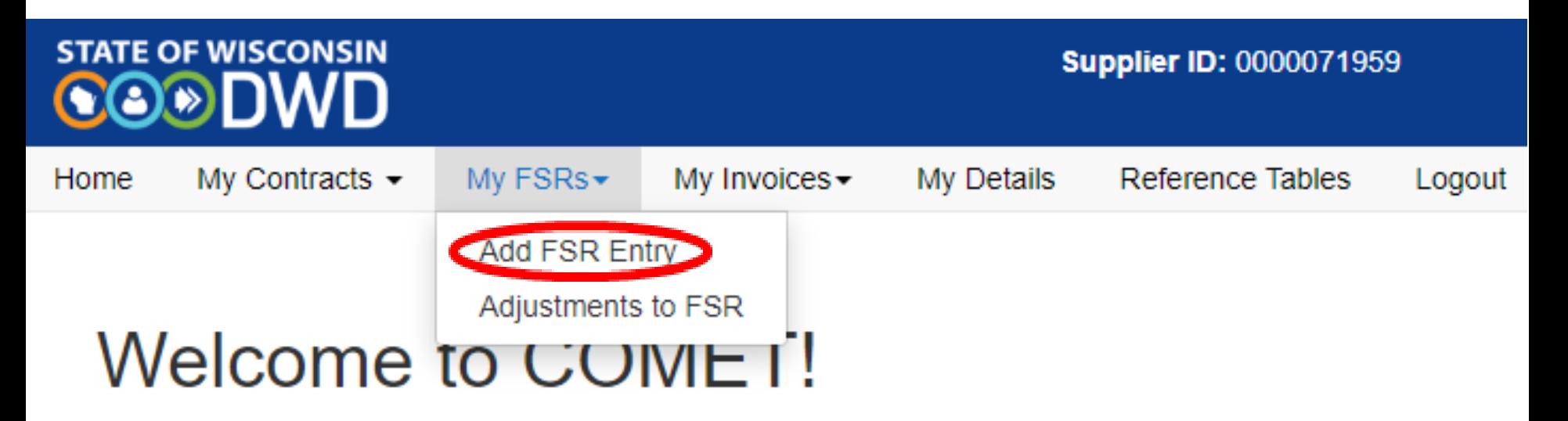

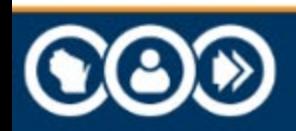

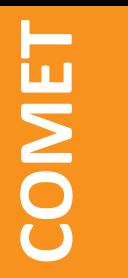

## **STEP THREE: Filtered Contract Search. SEART STEP THREE:** Filt<br> **Search.**<br> **COMETTA:**<br> **COMPRENT:** Search results by program.

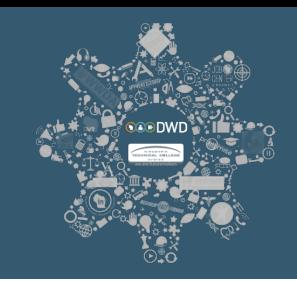

# **Applying search filters enables COMET suppliers to limit**

**Left Side of Screen.**

#### **Search Contracts for Initial FSR Entry**

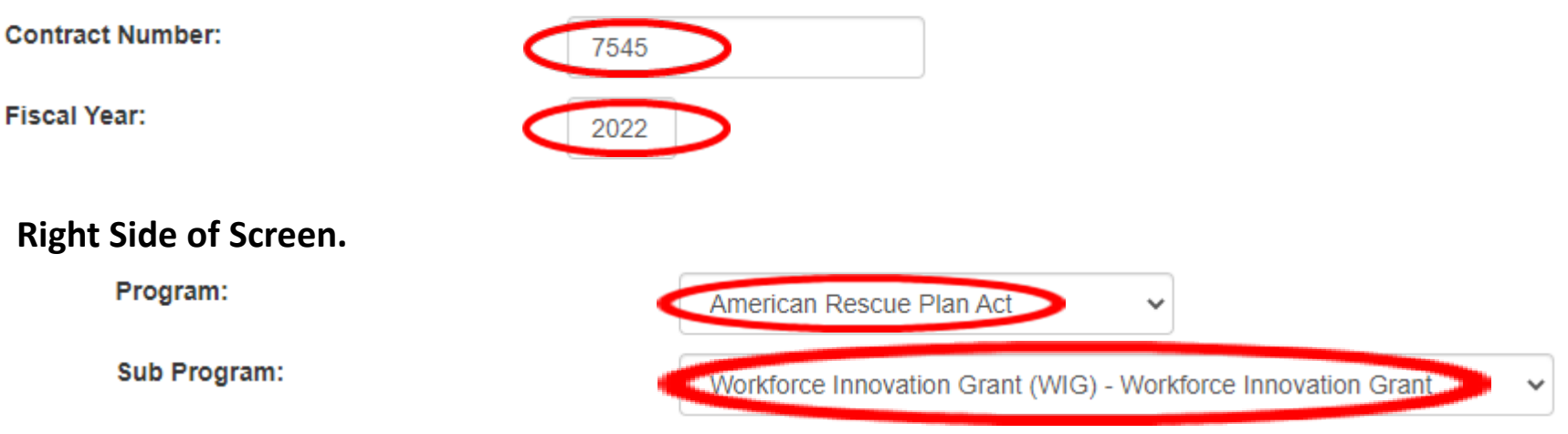

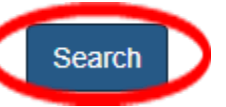

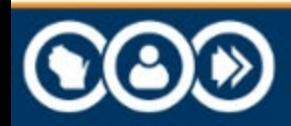

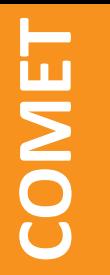

## **STEP FOUR: Find the appropriate contract. SEP FOUR: Find the COMETT SERVING SERVING SERVING SERVING SERIES SERIES THE SERT PROPERTION.**<br> **COMETT SERIES SERIES THE "Add FSR" hyperlink.**

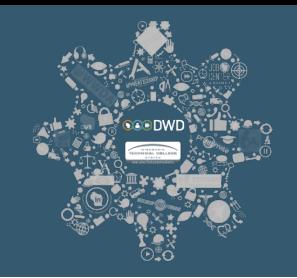

## **Find the appropriate contract in the search results grid and**

Left Side of Screen.

**Search Contracts for Initial FSR Entry** 

**Contract Number:** 

**Fiscal Year:** 

7545 2022

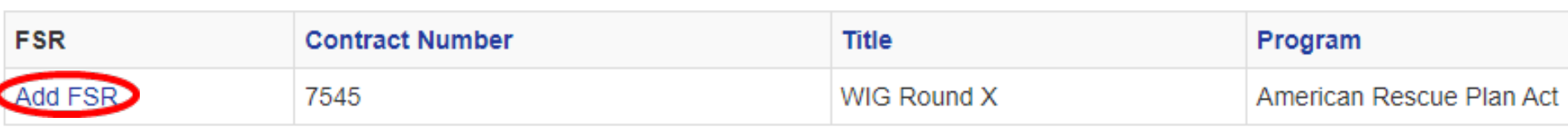

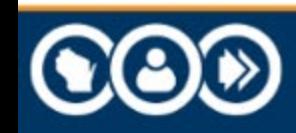

# **STEP FIVE UPPER HALF: The Final Report Section. the STEP FIVE UPPER HALF:**<br> **Report Section.**<br> **Select Yes or No for the "Final Repor<br>
Note: A supplier would select No fo<br>
this were not their Final FSR Report.**

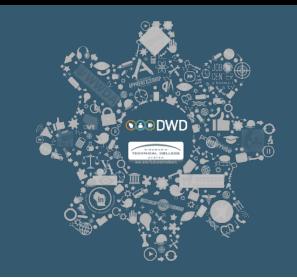

### **Select Yes or No for the "Final Report".**

# **Note: A supplier would select No for the "Final Report" if**

Left Side of Screen.

#### Financial Status Report (FSR)

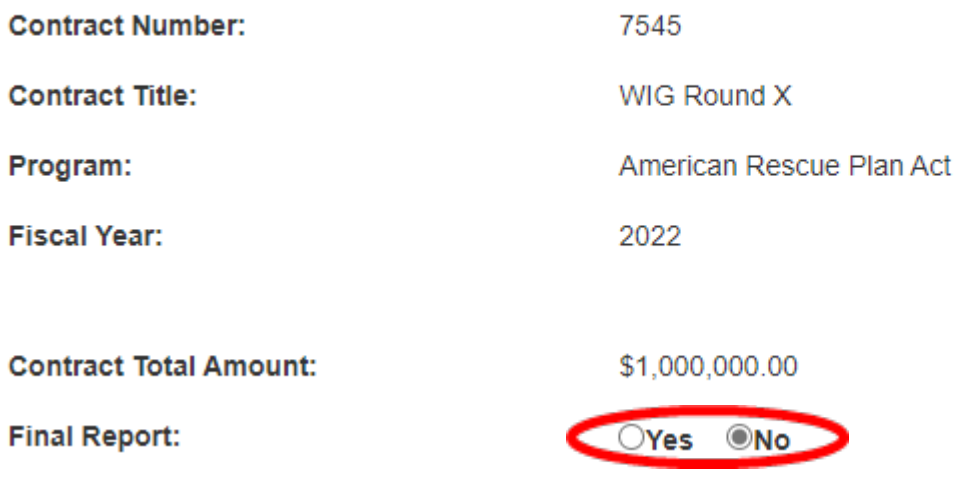

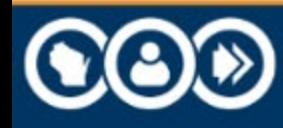

**COMET** 

## **STEP FIVE UPPER HALF: The Report Period Section.**

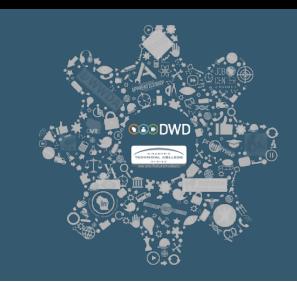

### **Enter the Month and Year for the Report Period.**

Workforce Innovation Grant (WIG)

Waukesha County

21.027

#### **Right Side of Screen.**

**Supplier Name:** 

**Sub Program:** 

**CFDA:** 

**Contract Status:** 

**Report Period:** 

**Supplier Comments:** 

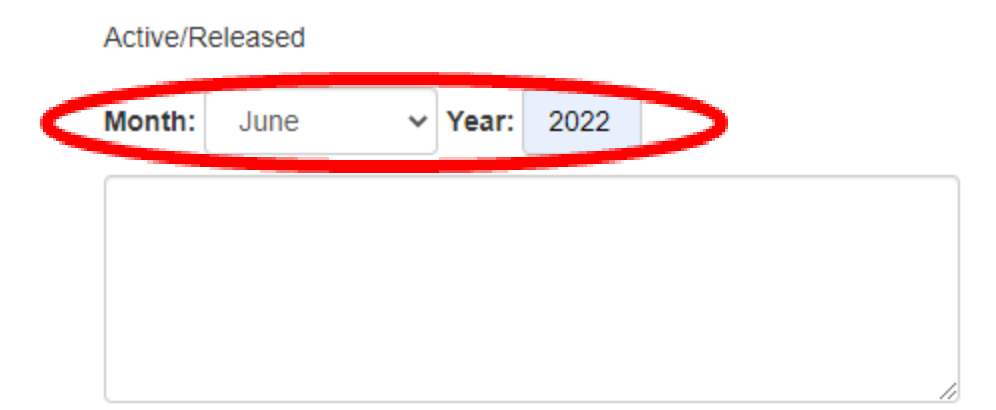

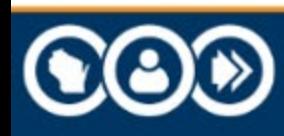

**TEIMOO** 

## **STEP FIVE LOWER HALF: Reporting Expenditures**

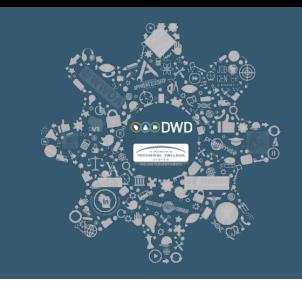

**Under the "Expenditure Activities" grid, enter the expenditure amounts. All amounts must be reported life to date and the amounts must be reported on either an accrual basis or a cash basis depending on the program. required STEP |<br>
COMPAREPORED Report**<br> **COMPARE THE THE THE REXPORED REXPORED REXPORED REXPORED RESPONDING A CAS**<br>
Expenditures Name

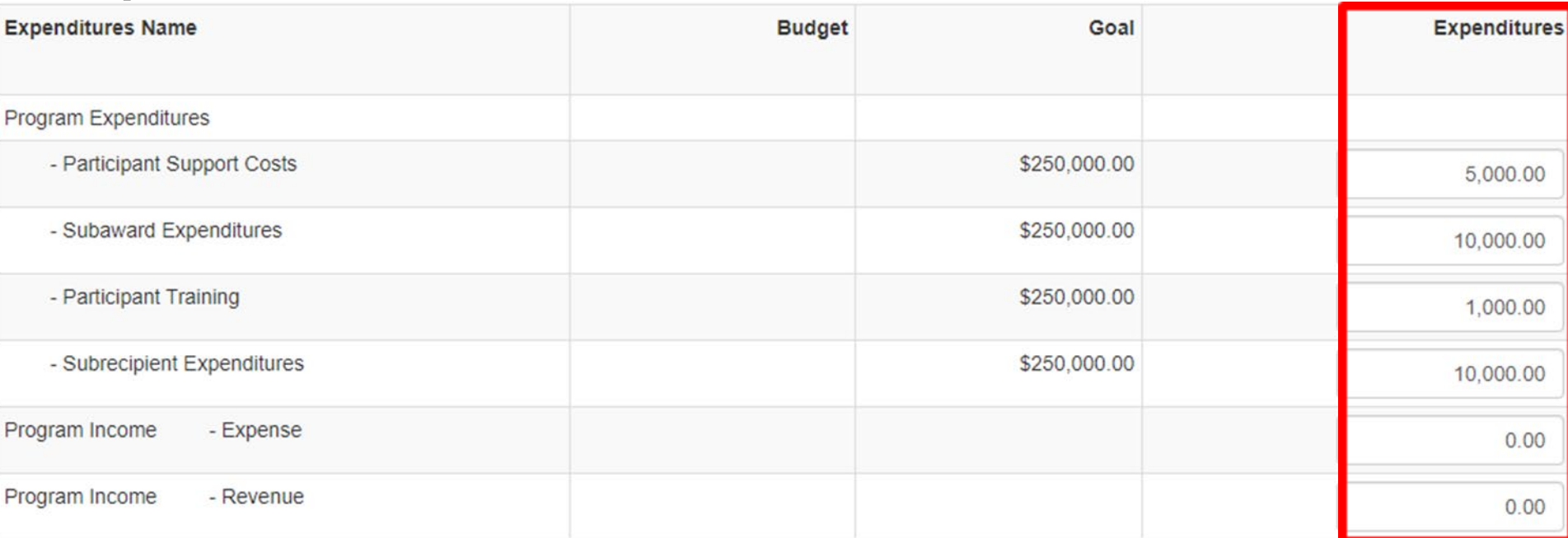

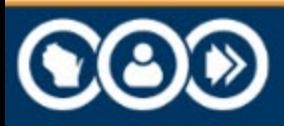

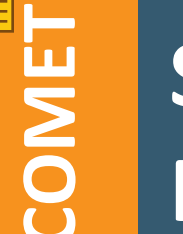

## **STEP FIVE LOWER HALF: Reporting Memo Activities**

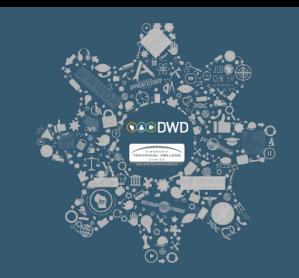

**Under the "Memo Activities" grid, enter match amounts. All amounts must be reported life to date and the amounts must be reported on either an accrual basis or a cash basis depending on the propending Memo Activities**<br> **COMER HALF:**<br> **COMER HALF:**<br> **COMER HALF:**<br> **COMER HALF:**<br> **COMER HALF:**<br> **COMER HALF:**<br> **COMER HALF:**<br> **COMER HALF:**<br> **COMER HALF:**<br> **COMER HALF:**<br> **COMER HALF:**<br> **COMER HAL** 

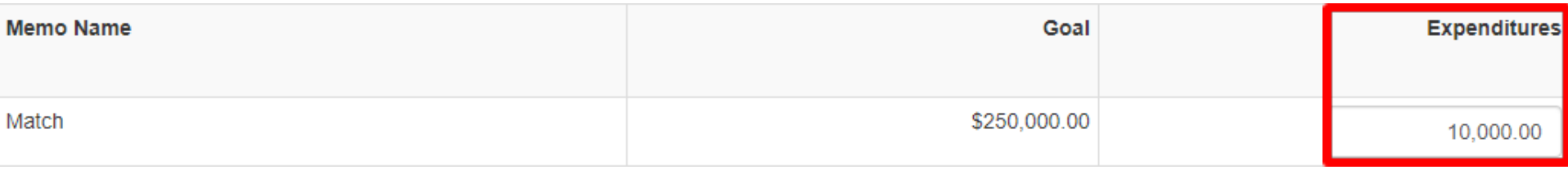

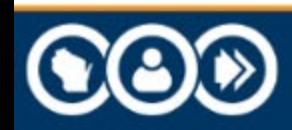

**E COMET**

## **CROSSWALK**

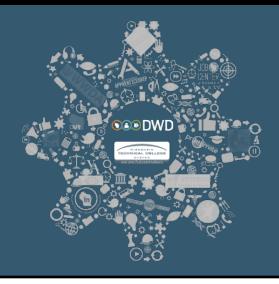

**Crosswalk: Cost Category to Budget Line Items**

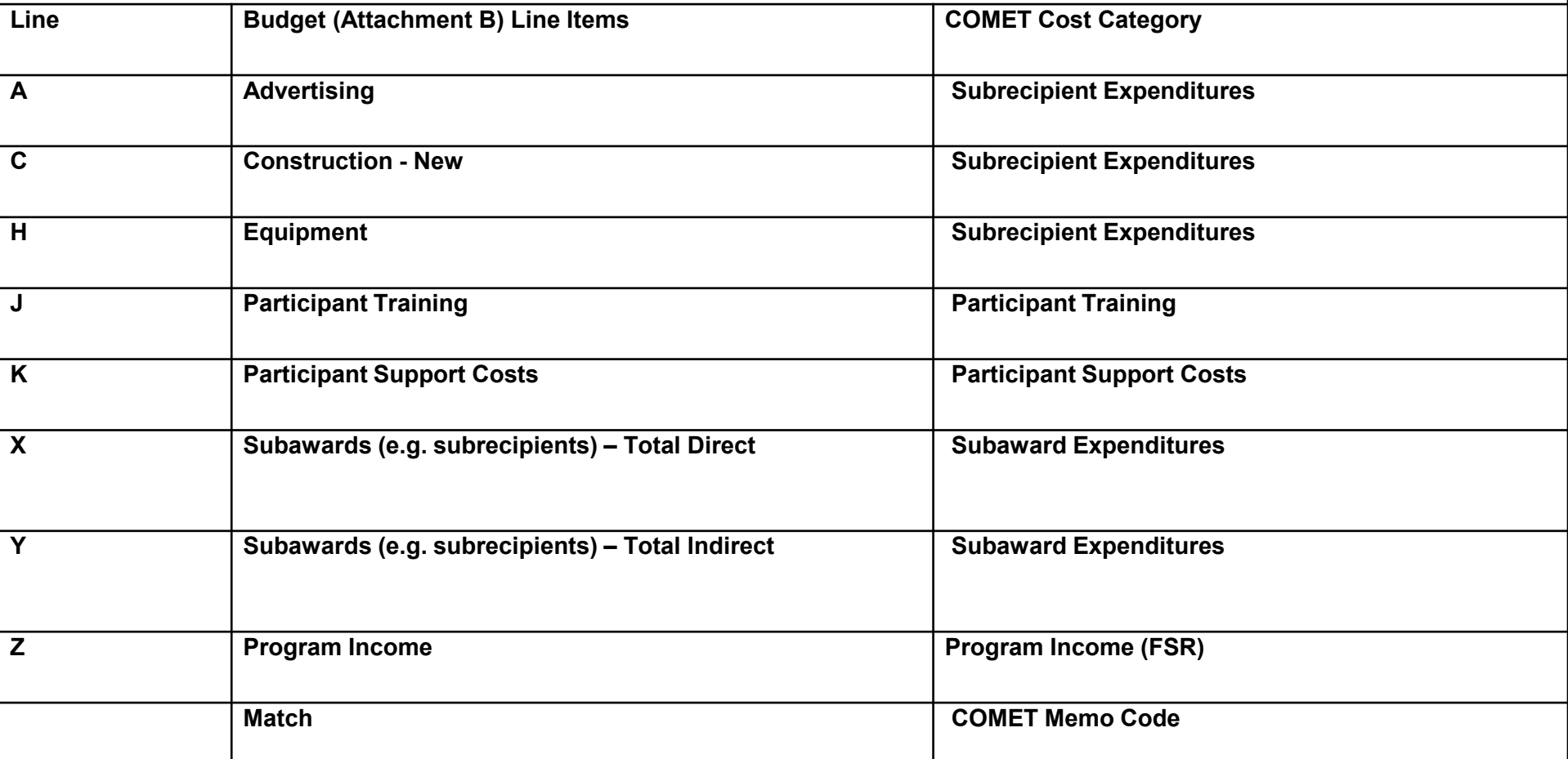

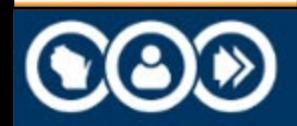

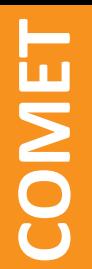

## **STEP SIX – "Submit"**

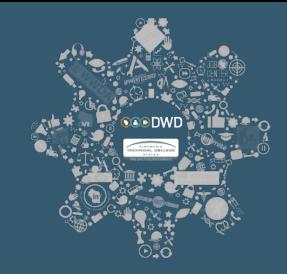

# **Select "Submit" once the FSR is ready to be submitted for be**<br> **Select** "Su<br> **approval.**

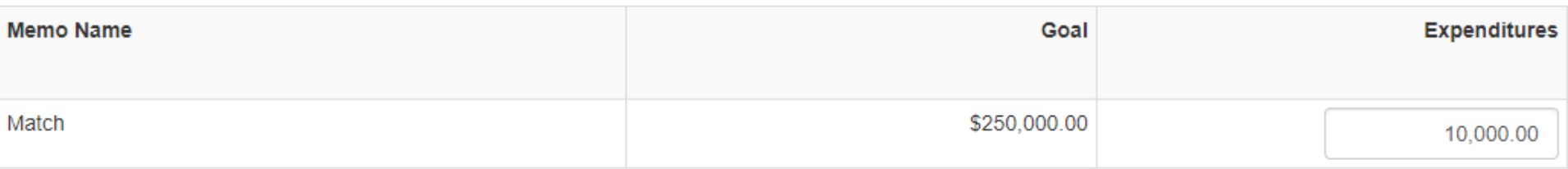

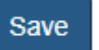

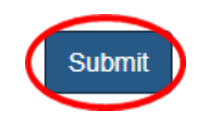

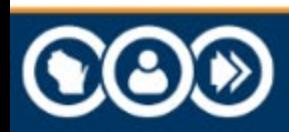

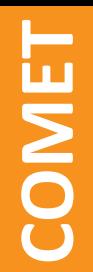

## **STEP SIX – "Save"**

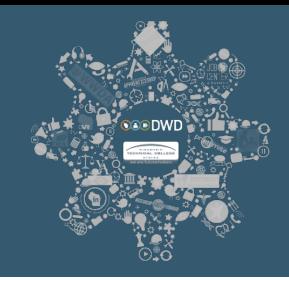

### **You may select "Save" to return to the FSR later. The FSR**  will remain in a "Pending" status.

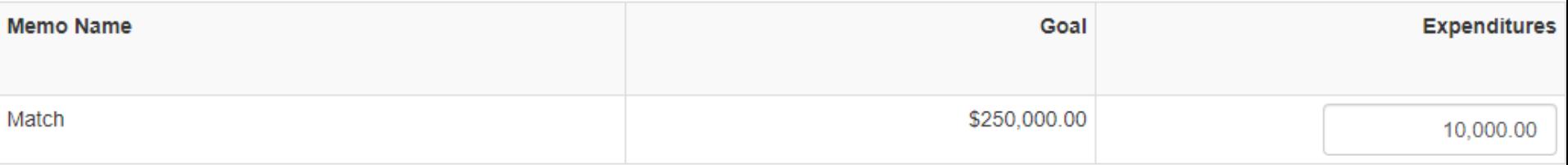

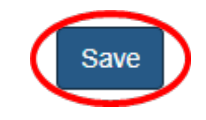

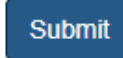

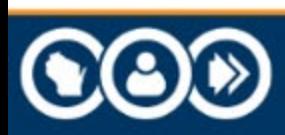

# **COMET**

## **STEP SIX - Adjustments/Submit, A**

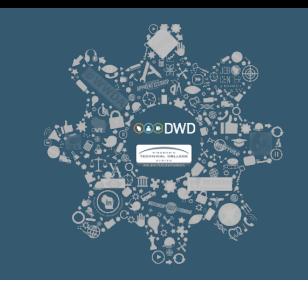

**To make adjustments and/or submit a "Pending" FSR, click on "My FSRs" and select "Adjustments to FSRs" from the drophonds**<br> **COMETA**<br> **COMETA**<br> **COMETA**<br> **COMETA**<br> **COMETA**<br> **COMETA**<br> **COMETA**<br> **COMETA**<br> **COMETA**<br> **COMETA**<br> **COMETA**<br> **COMETA**<br> **COMETA**<br> **COMETA**<br> **COMETA**<br> **COMETA** 

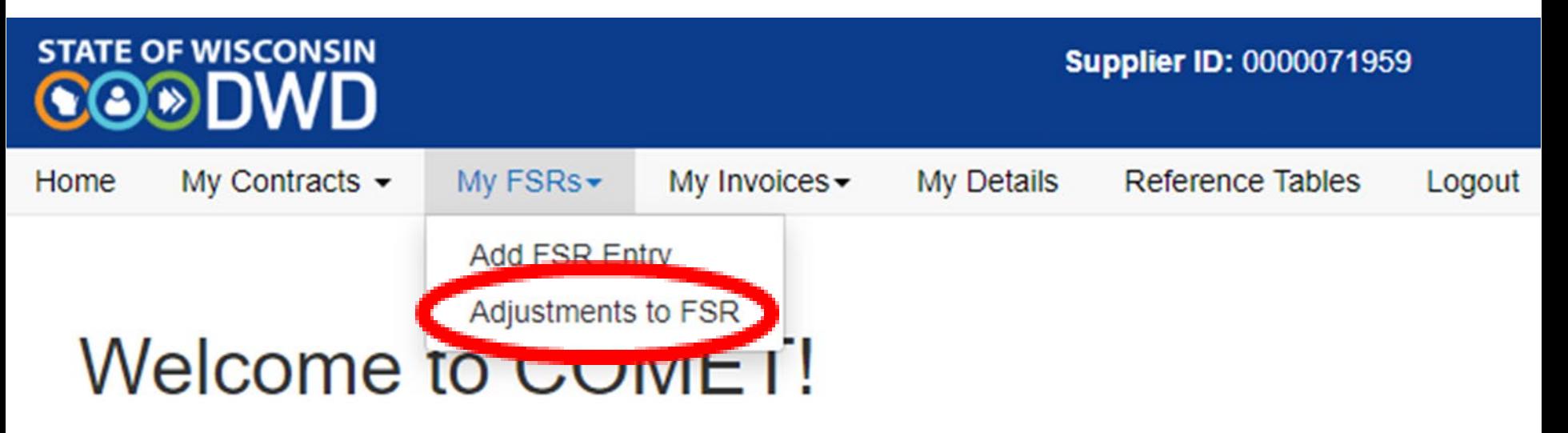

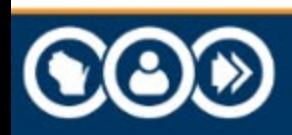

# **COMET**

## **STEP SIX - Adjustments/Submit, B**

## Enter the appropriate search parameters and click "Search".

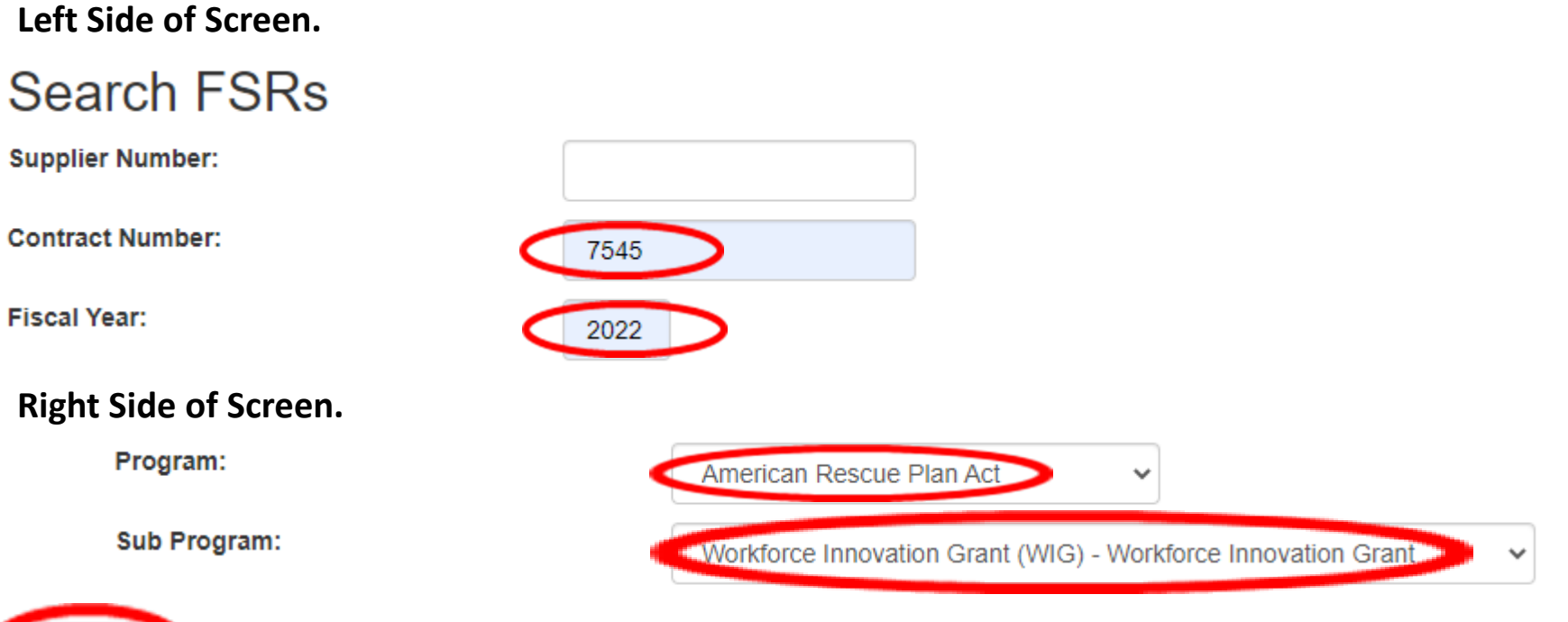

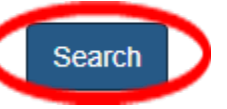

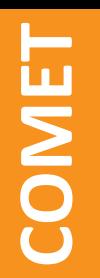

# **STEP SIX - Adjustments/Submit, C CLICK STEP SIX - Adjustments/Submit, C**<br> **Click the "View FSRs" link for the appropriate contract.**

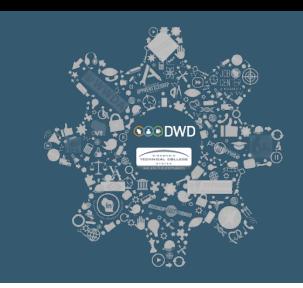

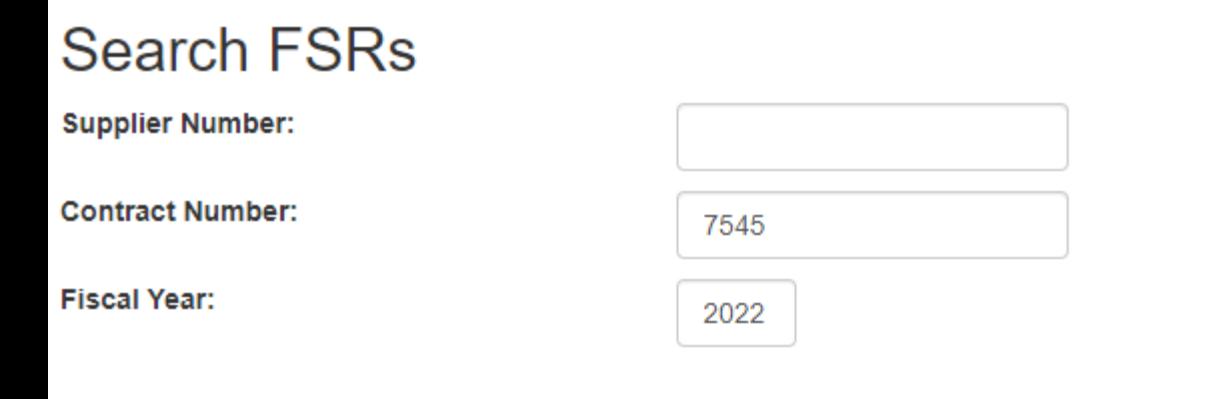

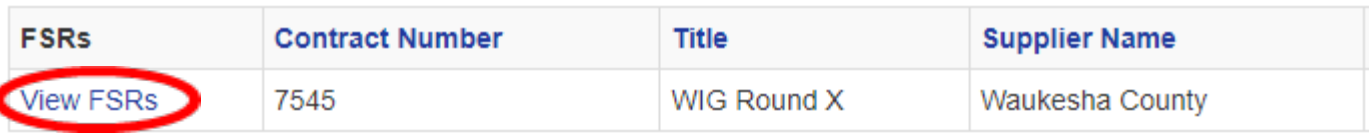

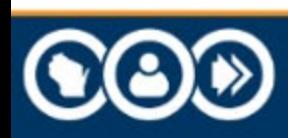

## **STEP SIX - Adjustments/Submit, D**

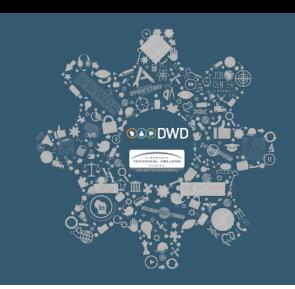

# **Click the "Select" link for the report that needs to be adjustment STEP SIX - Adjustment<br>COMETTED SIX - Adjustment<br>Click the "Select" link for the repadjusted, submitted, or deleted.**

**Left Side of Screen.**

**FSRs** for:

**Waukesha County** American Rescue Plan Act

Return

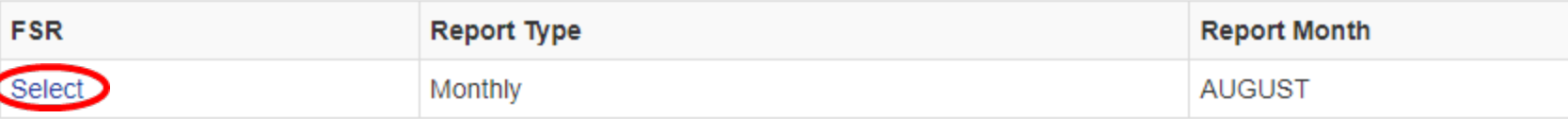

#### **Right Side of Screen.**

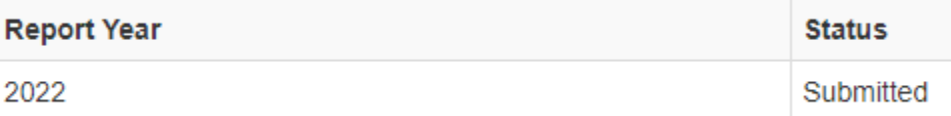

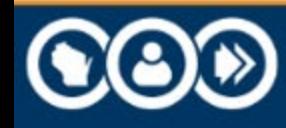

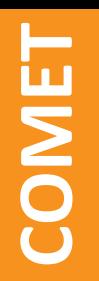

## **STEP SIX - Adjustments/Submit, E**

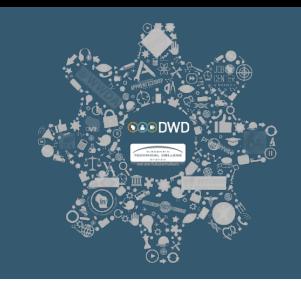

# **Select "Delete", "Save", or "Submit". If you opt to "Delete", you will no longer be able to edit this FSR.**<br> **you will no longer be able to edit this FSR.**

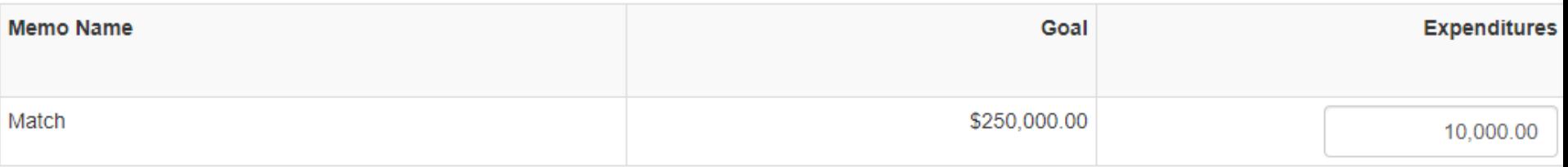

2:51:51 PM

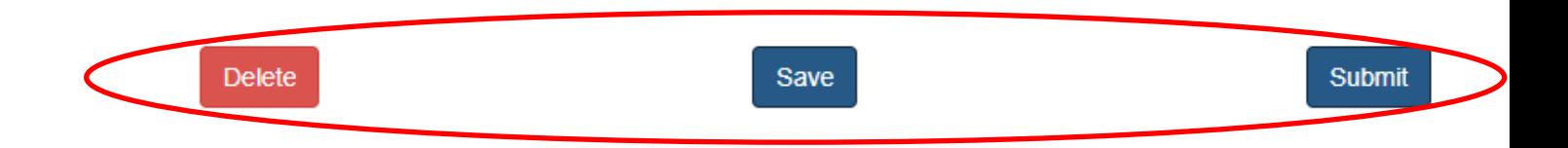

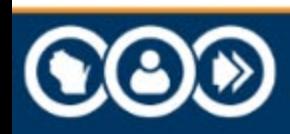

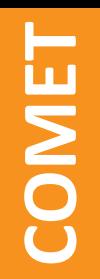

## **STEP SEVEN**

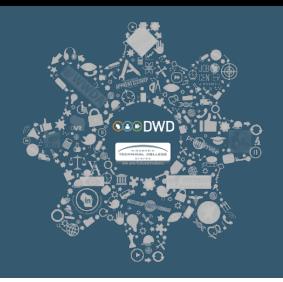

### **To view the status and details of a particular FSR, select the**  "My FSRs" tab and click "Adjustments to FSR".

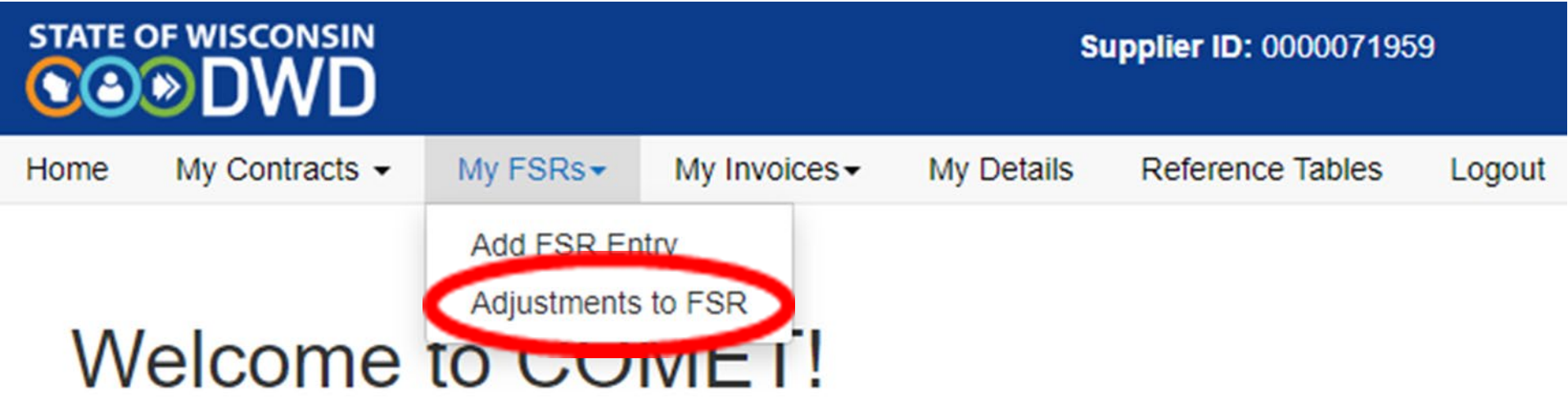

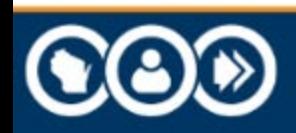

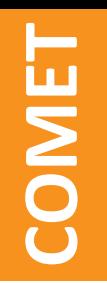

## **STEP EIGHT**

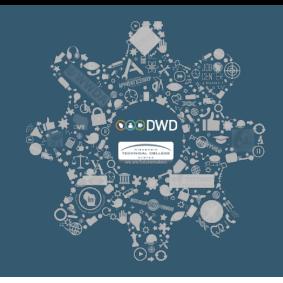

# **Search for all FSRs using the appropriate filter. Select the "View FSRs" link to view all FSRs for the appropriate contract.**<br> **COMPTE**<br> **CONTRACT:**<br> **CONTRACT:**

#### **Search FSRs**

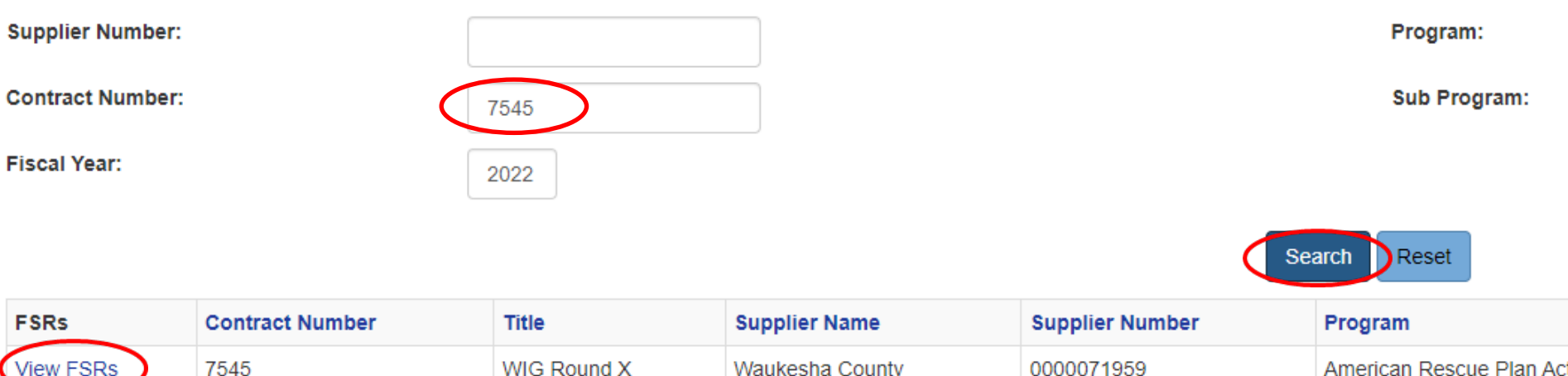

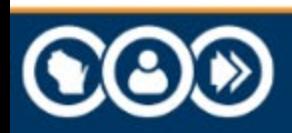

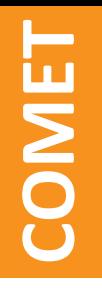

## **STEP NINE**

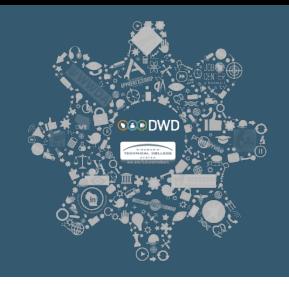

DWD. WISCONSIN. GOV

**Select the "Select" link to view details of a particular FSR. FSRs in "Pending", "Submitted", "Re-submitted", or "Needs Changes" status are editable until DWD staff selects approve or reject. If an FSR is rejected it will appear in a "Needs Changes" status and all fields remain editable. If the status of the FSR is "Approved" or "Deleted", you STEP NINE**<br>
Select the "Select" link to view details of a particular FSR. FSRs in<br>
"Pending", "Submitted", "Re-submitted", or "Needs Changes" status<br>
are editable until DWD staff selects approve or reject. If an FSR i **Left Side of Screen.**

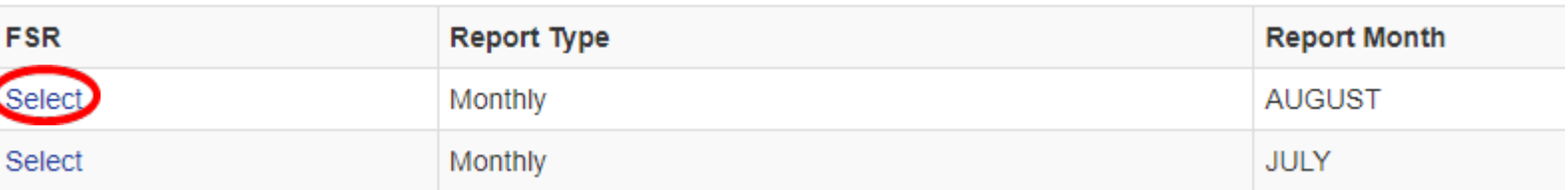

#### **Right Side of Screen.**

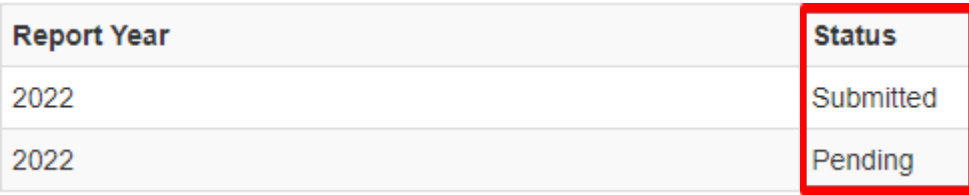

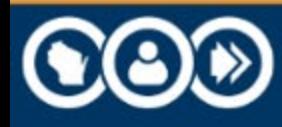

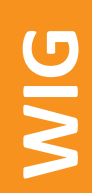

## **COMET DEMO**

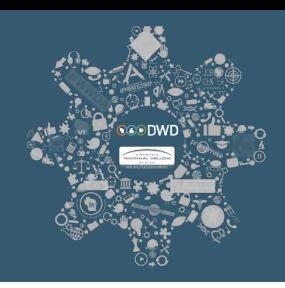

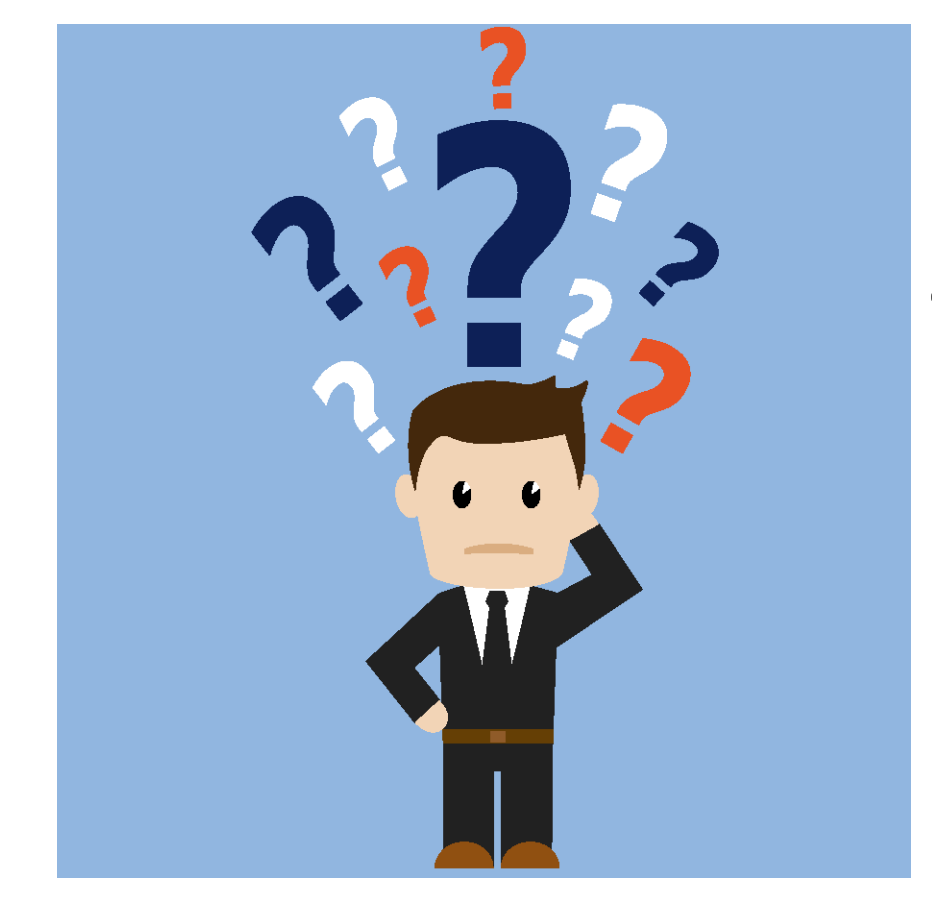

**Please hold off on asking any questions at this time. I will be showing a quick demo of what to expect in COMET which may answer your questions.**

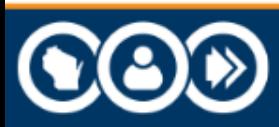

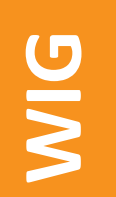

## **Questions?**

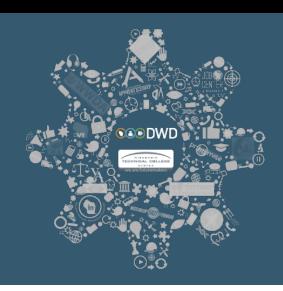

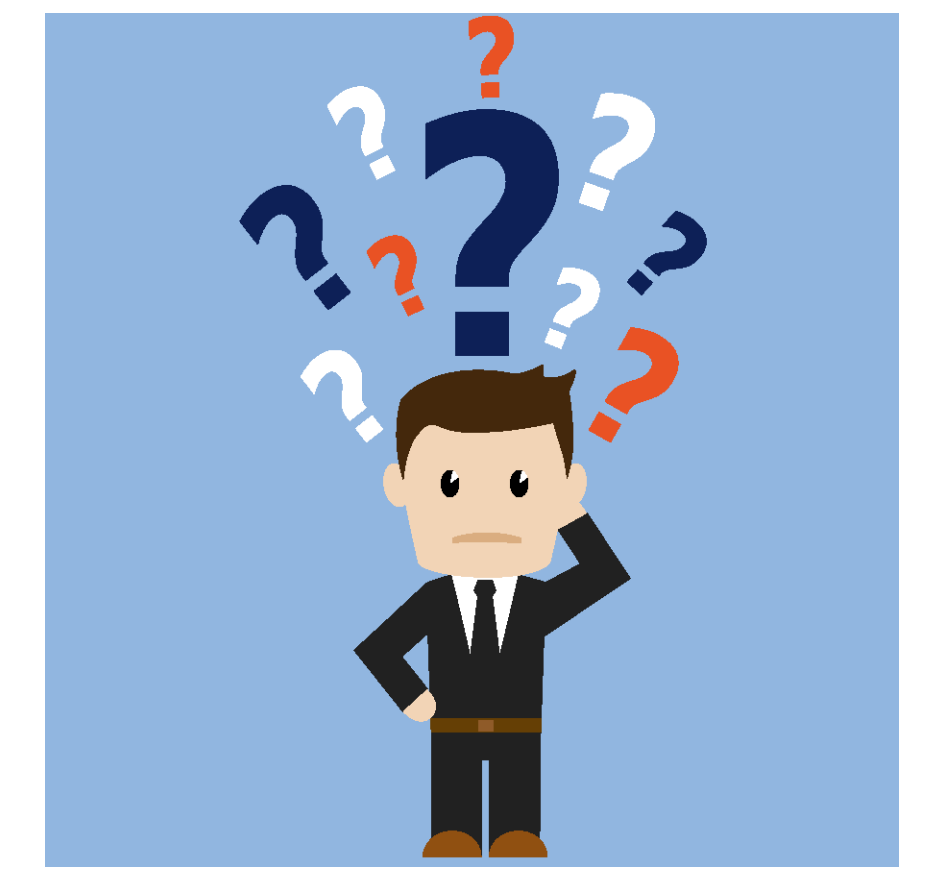

## **Thank you!**

### **Please send questions to: BWTGRANTS@dwd.wisconsin.gov**

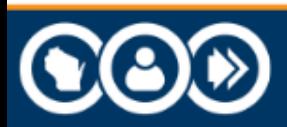